Sevgili öğrenciler merhaba,

2021-2022 Eğitim-Öğretim Yılı güz dönemi derslerimiz 4-18 Ekim 2021 tarihleri arasında uzaktan öğretim, sonrasında ise harmanlanmış öğretim yöntemiyle devam edecektir. Derslere çevrimiçi katılım için aşağıdaki hususlara dikkat edilmesi gerekmektedir.

Online eğitim için üniversitemizde Google Classroom uygulaması kullanılmaktadır. Bu uygulamaya erişim için gmail'e adresinize *okulnumaranız@alparslan.edu.tr* (örn: *212321135@alparslan.edu.tr*) uzantılı e-mail adresiniz ile giriş yapmalısınız. Burada kullanacağınız şifre otomasyon şifreniz değildir. O sebeple Gmail'e şifresi oluşturmak için [https://sifremiunuttum.alparslan.edu.tr](https://sifremiunuttum.alparslan.edu.tr/)

adresine giriş yapmalısınız.

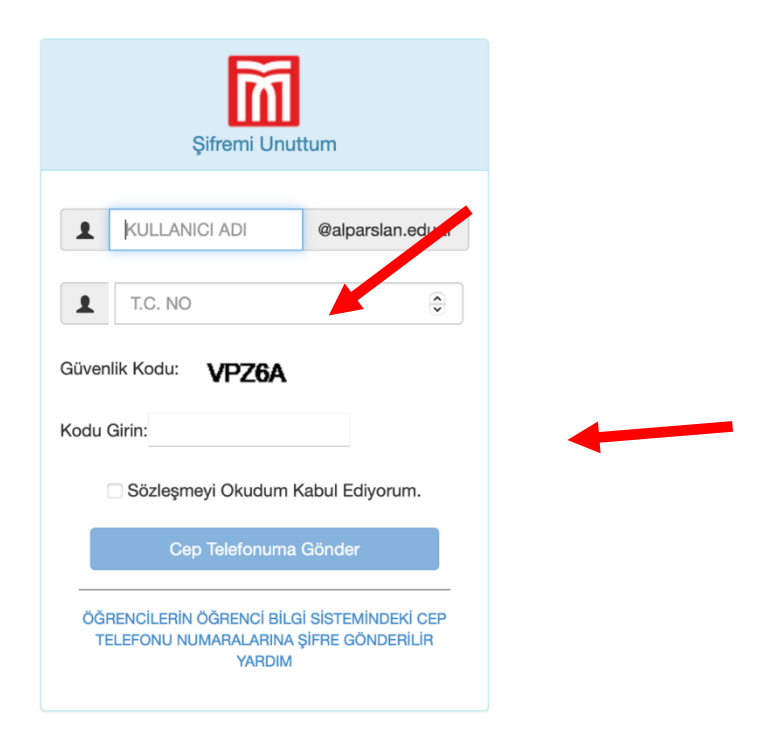

Karşınıza çıkan bu ekranda kullanıcı adı kısmına okul numaranızı, TC kimlik numaranızı ve ekranda belirecek güvenlik kodunu girmelisiniz.

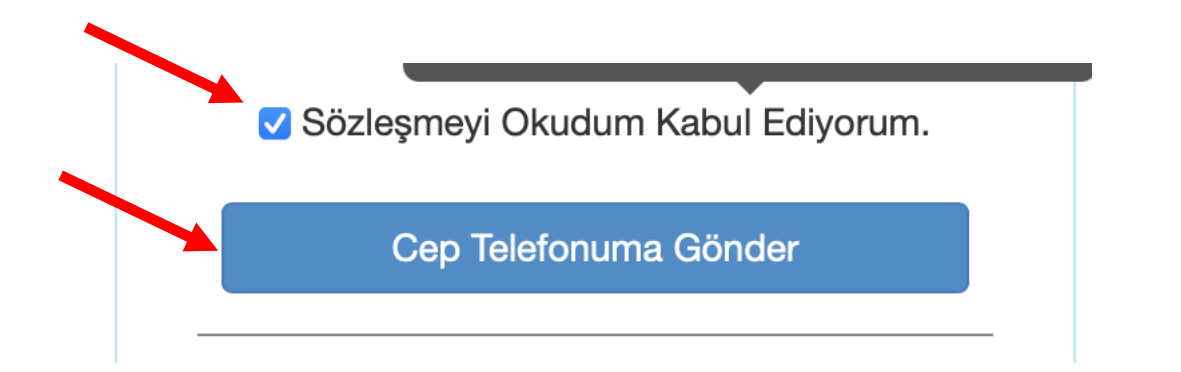

Daha sonra "Sözleşmeyi Okudum Kabul Ediyorum." Kutucuğunu işaretleyerek "Cep Telefonuma Gönder" butonuna tıklayınız.

Gmail'e girmek için kullanacağınız şifreniz, kayıt sırasında otomasyona kaydedilirken vermiş olduğunuz telefon numarasına gelecektir. Eğer kayıt sırasında otomasyona telefon bilginizi girerken ailenizden başka bir bireyin numarasını girdiyseniz şifreniz o kişiye gidecektir.

Google Classroom uygulamasına direk [https://classroom.google.com](https://classroom.google.com/) linkinden erişip kullanıcı adınız ve telefonunuza gelen şifreniz ile giriş yapabilirsiniz.

Gmail hesabınıza ulaşmak için kullanacağınız bir diğer seçenek ise Google'da "Gmail'e giriş yap" yazarak "Oturum açın" linkine tıklamanızdır.

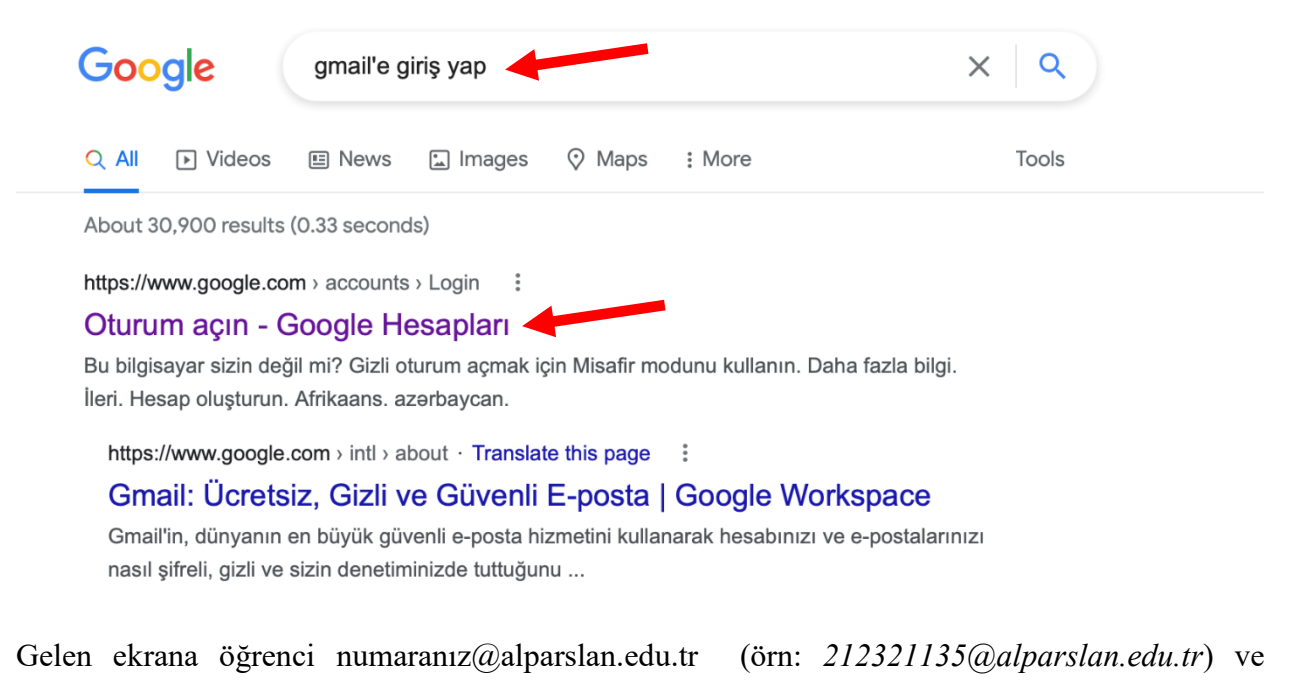

telefonunuza gelen şifreyi yazarak giriş yapın.

Giriş yaptıktan sonra Gmail ikonuna tıklayarak e-mail adresine giriş yapabilirsiniz.

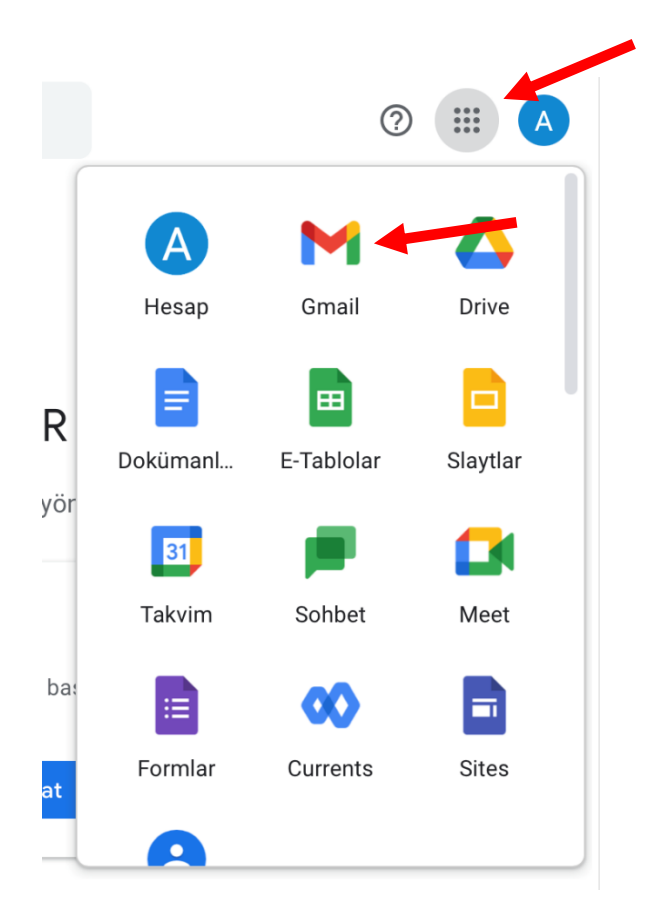

Gmail hesabınıza dersin hocaları davet linkleri ya da dersler kodlarını göndermiş olabilir. Eğer davet linki gelmiş ise bu linke tıklayarak direk derse erişim sağlayabilirsiniz.

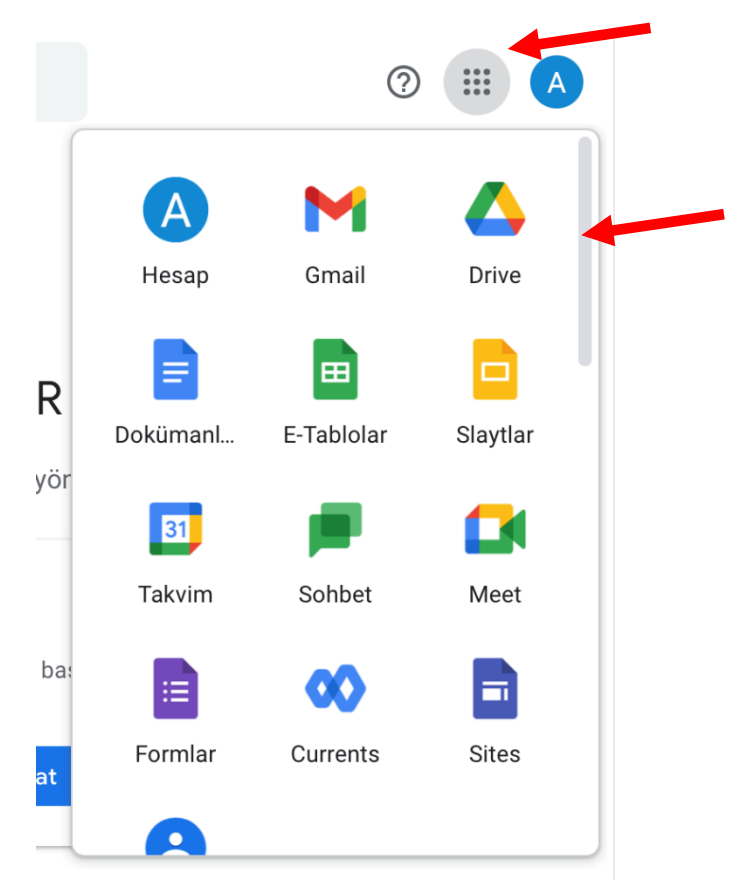

Eğer sadece referans kodu geldi ise Google Classroom uygulamasına gidiniz. Yandaki çubuğu Fareniz ile basılı tutarak aşağı sürükleyiniz. Classroom en altta karşınıza çıkacaktır.

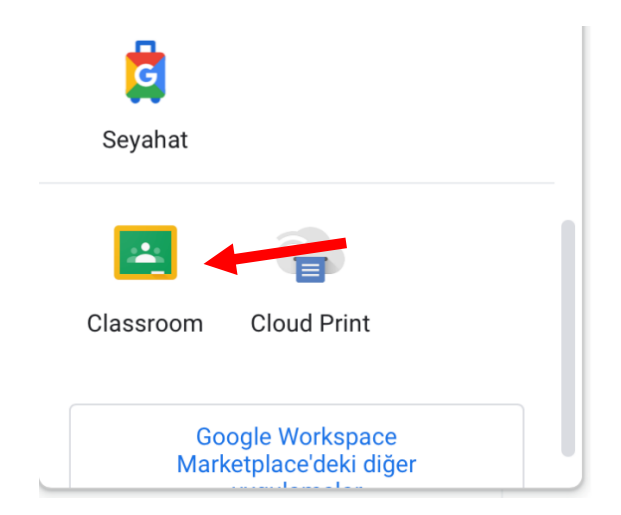

Karşınıza çıkan ekranda sağ üstteki **+** butonuna basıp aşağıdaki adımları tek tek takip ederek sınıfa katılabilirsiniz. Sınıfa katıldıktan sonra dersin hocası tarafından paylaşılan linke tıklayarak derse girebilirsiniz.

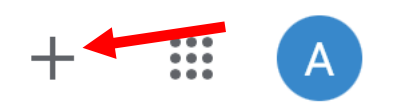

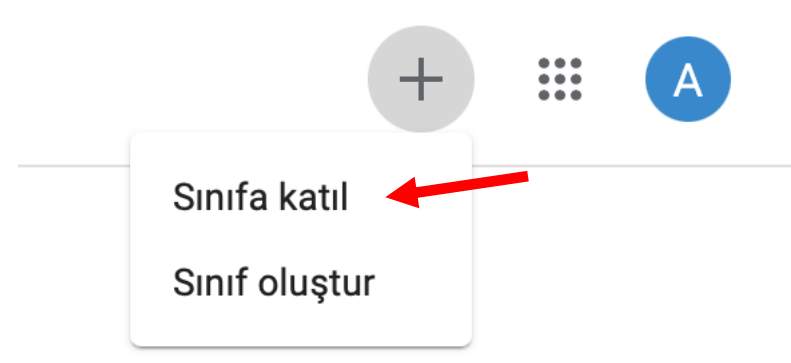

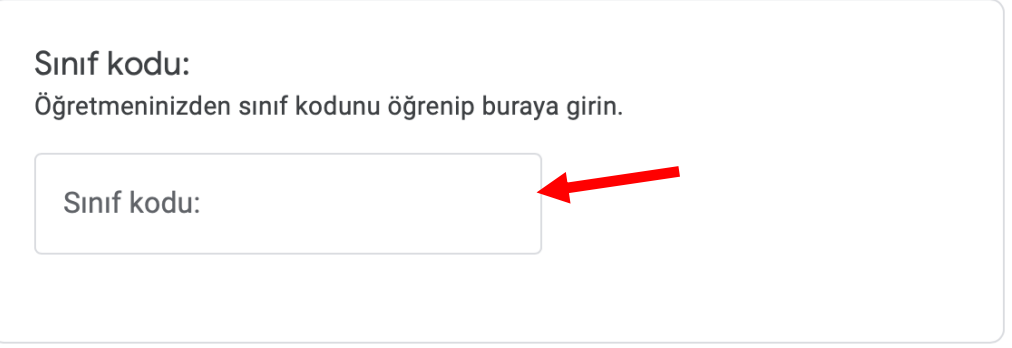

## Sınıf koduyla oturum açmak için

- · Yetkili bir hesap kullanın
- · 5-7 harf veya rakam içeren, boşluk ya da simge içermeyen bir sınıf kodu kullanın

Sınıfa katılmada sorun yaşıyorsanız Yardım Merkezi makalesini inceleyin

Eğer ders kodunuz tarafınıza ulaşmadı ise Fakülteniz/ Meslek Yüksekokulunuz ile veya Dersin Hocası ile iletişime geçiniz.